## ◆給与(賞与)振込依頼書の手数料の変更方法

(画面例はすべて『PCA 給与 DX』を使用しています)

以下の操作を行うことによって、給与(賞与)振込依頼書の手数料を変更することができます。 なお、手数料は給与(賞与)振込依頼書には印字されますが、給与(賞与)振込データには影響しませ  $h_{\alpha}$ 

【操作手順】

① メニューの「前準備」-「金融機関の登録」を起動して[会社口座別]を選択し、振込手数料を設定 したい会社口座をダブルクリックします。

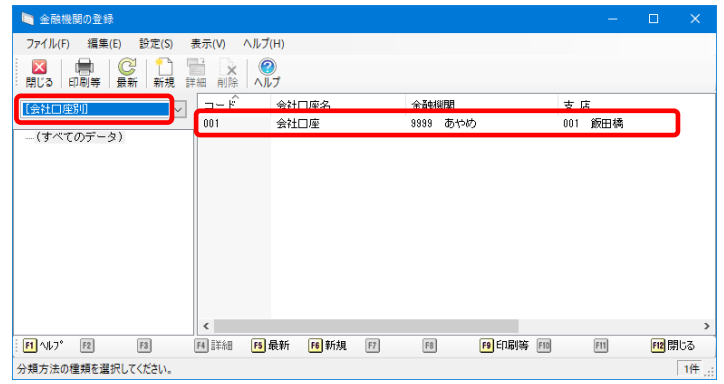

② [手数料情報]に手数料を入力し、[登録]ボタンをクリックします。 [手数料情報]の登録後「振込一覧表」を出力し直すことで、変更した手数料が反映されます。

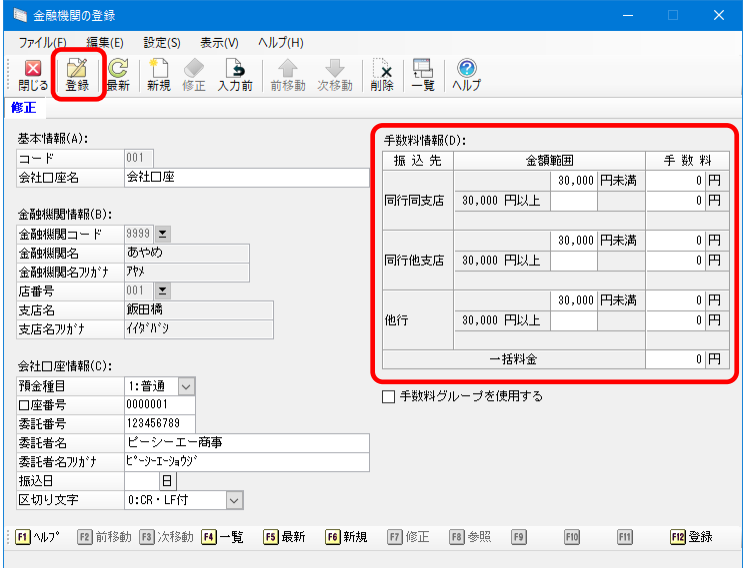

以上で作業は終了です。